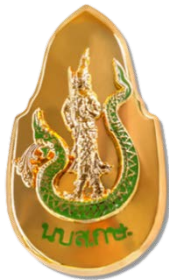

## ขั้นตอนการกรอกใบสมัครเขารับการฝกอบรม หลักสูตรนักบริหารระดับสูงกระทรวงเกษตรและสหกรณ์ (นบส.กษ.) ประจำปีงบประมาณ พ.ศ. ๒๕๖๖

.............................................................

ผูสมัครเขารับการฝกอบรมหลักสูตร นบส.กษ. โปรดดําเนินการดังนี้

๑. จัดเตรียมขอมูลสําหรับกรอกใบสมัคร และเตรียมเอกสารหลักฐานที่ยืนยันการมีคุณสมบัติครบถวน ตามหลักเกณฑคุณสมบัติผูสมัครเขารับการฝกอบรมหลักสูตร นบส.กษ.

๒. กรอกใบสมัครสมาชิกกอนแลวสมัครอบรม ผานเว็บไซต<https://kst-register.moac.go.th/> สถาบันเกษตราธิการ แลวจัดพิมพใบสมัครดังกลาว

๓. สงใบสมัคร และ เอกสารหลักฐานประกอบการพิจารณาคุณสมบัติฯ เสนอผูบังคับบัญชา(หัวหนาสวน ราชการ) เพื่อพิจารณา

ทั้งนี้ สถาบันเกษตราธิการ จะพิจารณาเฉพาะผูสมัครที่มีคุณสมบัติครบถวนตามเอกสารที่สวนราชการ

ตนสังกัดสงมาใหสถาบันเกษตราธิการ ภายในวันที่ปดรับสมัครเทานั้น

รายละเอียดเอกสารที่ตองจัดเตรียมและขั้นตอนการกรอกใบสมัครมีดังนี้

## การเตรียมขอมูล/เอกสารกอนการกรอกใบสมัคร

๑. ขอมูลสําหรับ "เปดบัญชีผูใช" ในระบบลงทะเบียนของเว็บไซตสถาบันเกษตราธิการ ดังนี้

๑.๑ หมายเลขบัตรประชาชน ๑๓ หลัก

๑.๒ คํานําหนาชื่อ ชื่อ-สกุล ภาษาไทยและภาษาอังกฤษ

๑.๓ วัน เดือน ปเกิด

๑.๔ ที่อยูที่สามารถติดตอได

๑.๕ อีเมลที่สามารถใชในการติดตอได (ใชสําหรับสงขอมูลและเอกสารระหวางการฝกอบรม)

๒. เอกสารหลักฐานประกอบการพิจารณาคุณสมบัติฯ และใชเปนขอมูลในการกรอกใบสมัคร ดังนี้

๒.๑ ทะเบียนประวัติ ก.พ. ๗

๒.๒ คําสั่งแตงตั้งที่ใหดํารงตําแหนงปจจุบัน

๒.๓ คําสั่งแตงตั้งรักษาราชการ (กรณีที่เคยรักษาการในตําแหนงประเภทอํานวยการ)

๒.๔ โครงสรางของหนวยงานระดับกรม / กระทรวงในปปจจุบัน

๒.๕ โครงสรางของหนวยงานระดับกรม / กระทรวง ในปที่นับระยะเวลารักษาราชการในตําแหนง ประเภทอํานวยการ

## <u>ขั้นตอนการกรอกใบสมัครสมาชิกสำหรับสมัครฝึกอบรมหลักสตร</u>

๑. เขาเว็บไซตระบบลงทะเบียนที่ https://kst-register.moac.go.th/ เพื่อลงทะเบียน

เปดบัญชีผูใชโดยคลิก "สมัครสมาชิก"(มุมบนดานขวาของหนาจอ) และกรอกขอมูลทั่วไป การรับราชการ/ ึการทำงาน ตั้งค่ารหัสผ่าน (แนะนำ วันเดือนปีเกิด เช่น เกิดวันที่ ๒๖ พฤษภาคม ๒๕๐๕ ให้พิมพ์ ้ **๒๖๐๕๒๕๐๕** แล้วคลิกที่ป่ม "บันทึกข้อมูล" ด้านล่าง เพื่อบันทึกข้อมูลลงในระบบ หากท่านกรอกข้อมูล ครบถวนแลว ระบบจะ log in โดยอัตโนมัติ (ทานควรจด username และ password ที่ใชลงทะเบียนไว) ๒. ที่เมนู คลิก "เข้าสู่ระบบ" ใส่รหัสที่สมัครสมาชิกไว้ จะเจอหน้าสมัครโครงการฝึกอบรมเลื่อนลงมาด้านล่าง เลือกสมัครเข้าอบรมหลักสูตรนักบริหารระดับสูงกระทรวงเกษตรและสหกรณ์ (นบส.กษ.)

๓. กรอกข้อมูลทั้งหมด ประกอบด้วย ๑) ข้อมูลปัจจุบันผู้สมัคร ๒) ประวัติการรับราชการดำรงตำแหน่ง ๓) ประวัติการศึกษา ๔) การฝึกอบรม/ดูงานด้านการบริหาร ๕) ทักษะจำเป็นสำหรับนักบริหาร ๖) หัวข้อ การศึกษารายงานสวนบุคคล และการรับรองของผูบังคับบัญชาระดับหัวหนาสวนราชการ

(โปรดกรอกขอมูลใหครบถวน ถูกตองตามความจริง เนื่องจากเปนขอมูลสําคัญในการพิจารณาคัดเลือกผูสมัคร) ้ ๔. เมื่อเข้าระบบแล้ว เข้าไปแก้ไขอัพเดทข้อมูลประวัติการฝึกอบรม หรือโปรไฟล์ส่วนตัวได้เพื่อให้ข้อมูลของ ทานเปนปจจุบันมากที่สุดเมื่อกรอกขอมูลครบเรียบรอยแลว ใหคลิกที่ปุม "บันทึกขอมูล" ดานลาง เพื่อบันทึก ขอมูลทั้งหมดลงในระบบลงทะเบียนกลาง

้ ๕. หลังจากคลิกที่ปุ่ม "บันทึกรายการ" ระบบจะแสดงข้อความ "ขอบคุณสำหรับการลงทะเบียน (หลักสูตร นักบริหารระดับสูงกระทรวงเกษตรและสหกรณ์ (นบส.กษ.)"

๖. พิมพ์ใบสมัคร ตรวจสอบความถูกต้องก่อนลงนามในใบสมัครแล้วนำเสนอหัวหน้าส่วนราชการพิจารณา

## <u>วิธีแก้ไขข้อมลและการพิมพ์ใบสมัคร</u>

กรณีที่ทานกรอกขอมูลยังไมครบถวนในคราวเดียว สามารถบันทึกขอมูลไวกอนแลวกลับมาบันทึก ข้อมูลและสั่งพิมพ์ภายหลังได้ โดยดำเนินการดังนี้

๑. Log in เข้าระบบลงทะเบียน กรอก username และ password ที่สร้างไว้ตอนเปิดบัญชี และ คลิกปุม "เขาสูระบบ" เพื่อเขาสูระบบ

๒. คลิกที่ "สมาชิก" (มุมขวาด้านบนของหน้าจอ) จะแสดงรายการหลักสูตรที่ได้สมัครไว้ เช่น ประวัติการ ้ฝึกอบรม โปร์ไฟล์ของฉันเลือกเมนูส่วนที่จะแก้ไขหรืออัพเดทข้อมูล แล้วดำเนินการแก้ไขเพิ่มเติมข้อมูลให้ ครบถวนในระบบ เสร็จแลวทําการบันทึกขอมูล

หมายเหตุ : ทั้งนี้ การพิจารณารายชื่อผูไดรับการคัดเลือกใหเขารับการฝกอบรม โดยใหหัวหนาสวนราชการ เป็นผู้ลงนามรับรองคุณสมบัติของผู้สมัครทุกราย จะถือว่า การรับรองคุณสมบัติโดยหัวหน้าส่วนราชการเป็นที่สุด

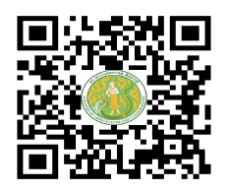

https://kst-register.moac.go.th สมัครเขาอบรมผานเว็บไซตฯ

---------------------------------------------------------------------------------------------------------------------------------- สามารถสอบถามปัญหาการใช้งานระบบรับสมาชิกสำหรับสมัครฝึกอบรมหลักสูตรออนไลน์ ได้ที่นายรังสรรค์ นฤมิตญาณ นักทรัพยากรบุคคลชำนาญการ โทร. ๐๒ ๙๔๐ ๕๕๙๓ ต่อ ๑๔๓ หรือ 0๘๙ ๔๔๑ ๗๓๕๓ นายรังสรรค์ นฤมิตญาณ